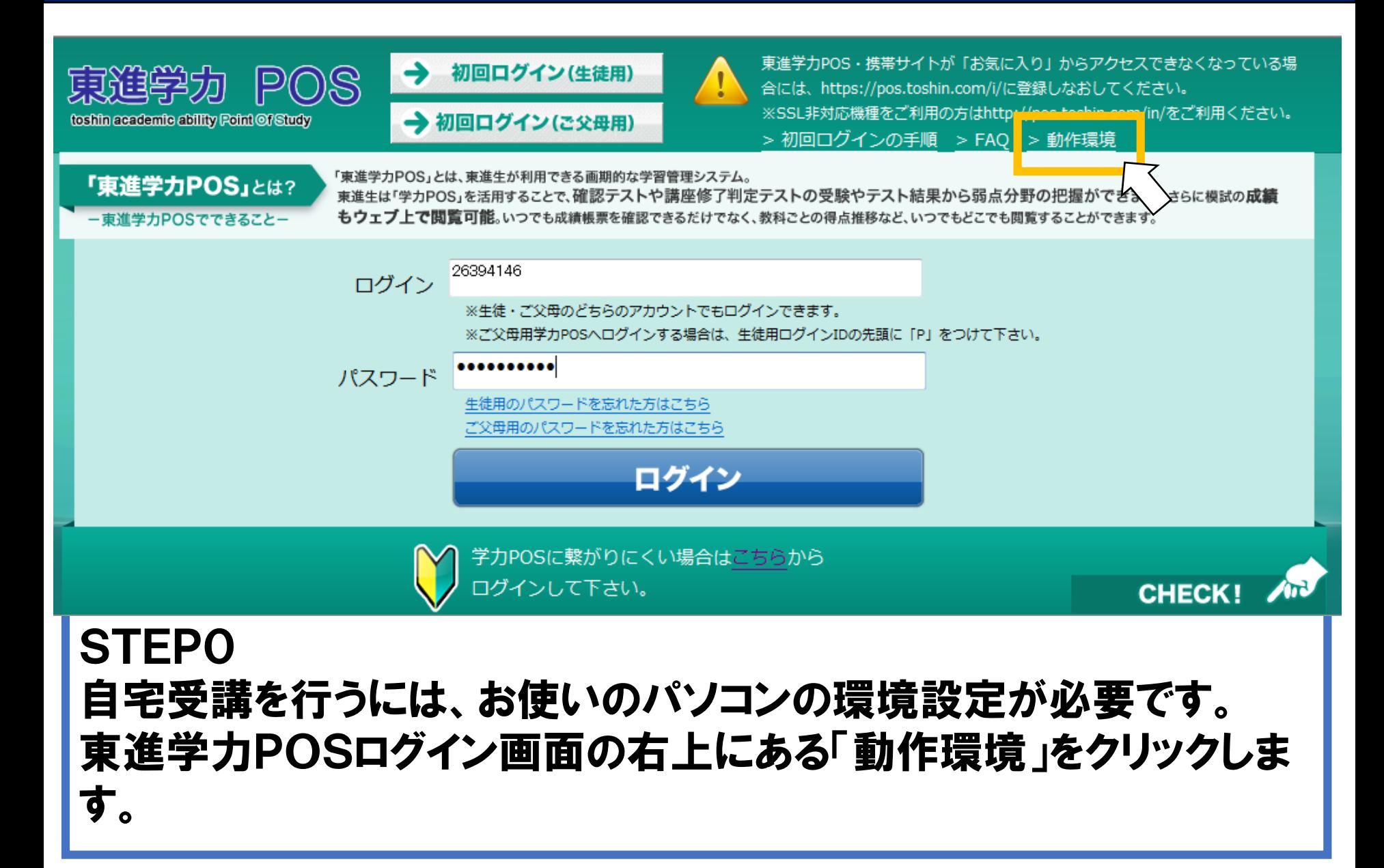

#### 東進学力POS/四谷大塚NET共通 PC(パソコン)推奨動作環境について

※下記の動作環境は、2020年1月14日現在のものです。仕様変更に伴い変更される可能性がございますので予めご了承ください。 ※Windows7はMicroso飛+サポートが2020年1月14日に終了しました。経過措置として2021年3月31日まで弊社システムに関するお問合せをヘルプデスクにて受付けます。 ※Microsoft等から、アップデートとして提供されるOS、ブラウザ、ソフトウェアの最新版への対応状況につきましては、適宜ホームページ上にてお知らせいたします。 ※スマートフォン・タブレットをご利用の方は、ご利用の部門を以下から選択してください。

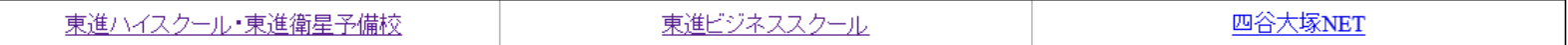

#### インターネット接続環境

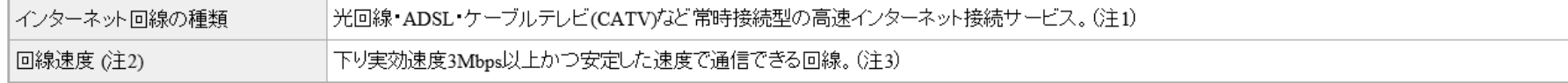

#### バソコンで最初にご利用になる前に

東進学力POS/四谷大塚NETのご利用には、お使いのバソコンの環境設定が必要です。 未実施の場合は、ユーザサボートツールによる基本環境設定を実施してください。 「ユーザサポートツールによる基本環境設定方法1

※Internet Explorerがアップデートされた場合、基本環境設定がはずれてしまいますので、 基本環境設定を再度行う必要があります。

映像が再生できない、画面表示されない等でお困りの場合は、以下のヘルプページをご覧ください。 受講がうまくできないときは1

#### **STEPO**

#### 画面最下部にスクロールし、「ユーザーサポートツールによる基本環境 設定方法」をクリックします。後は別紙「ユーザーサポートツール」のご 案内に従い、環境設定を実施します。

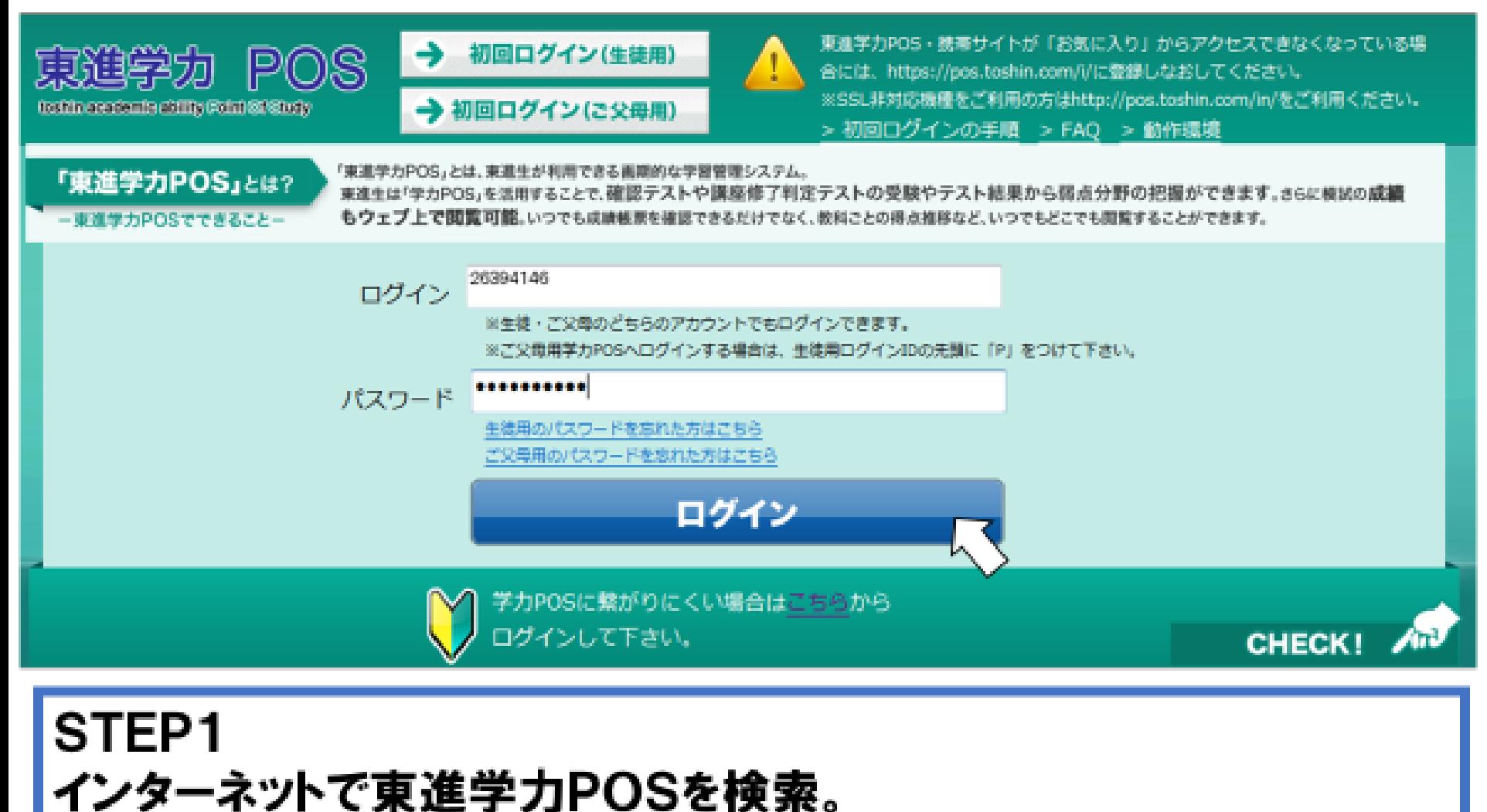

「生徒番号」・「パスワード」を入力して「ログイン」をクリックします。

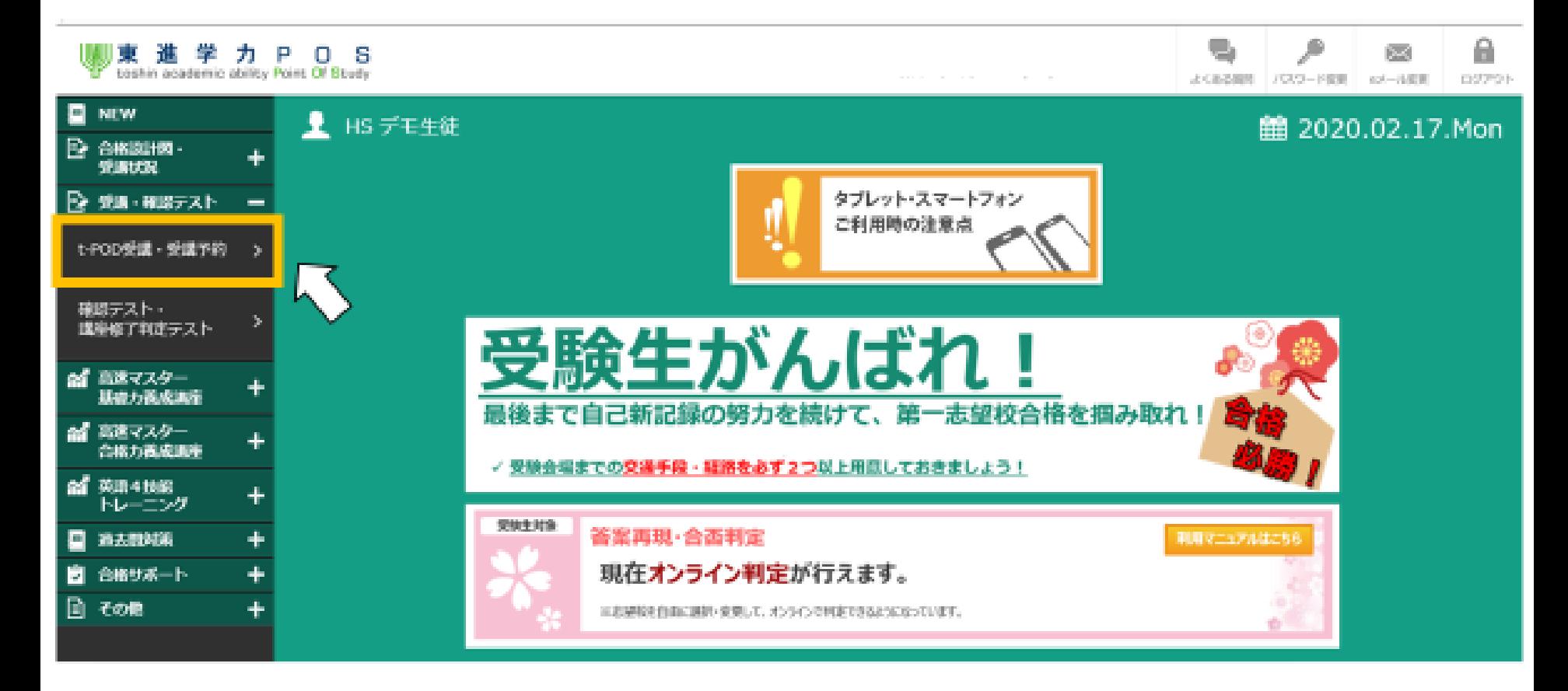

STEP<sub>2</sub> 「 受講・確認テスト 」メニューの 「t-POD受講・受講予約」をクリックします。

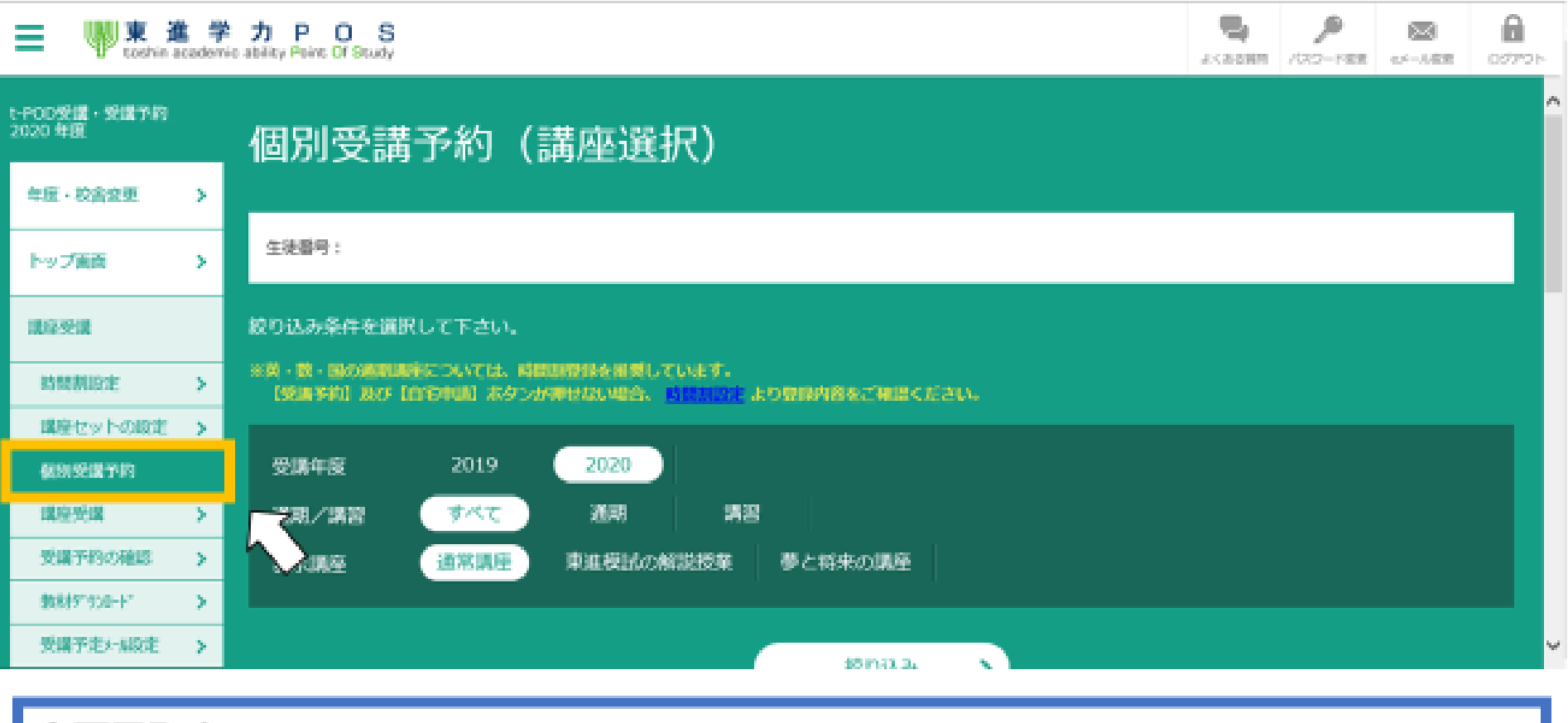

STEP3 「講座受講」メニューの

「個別受講予約」をクリックします。

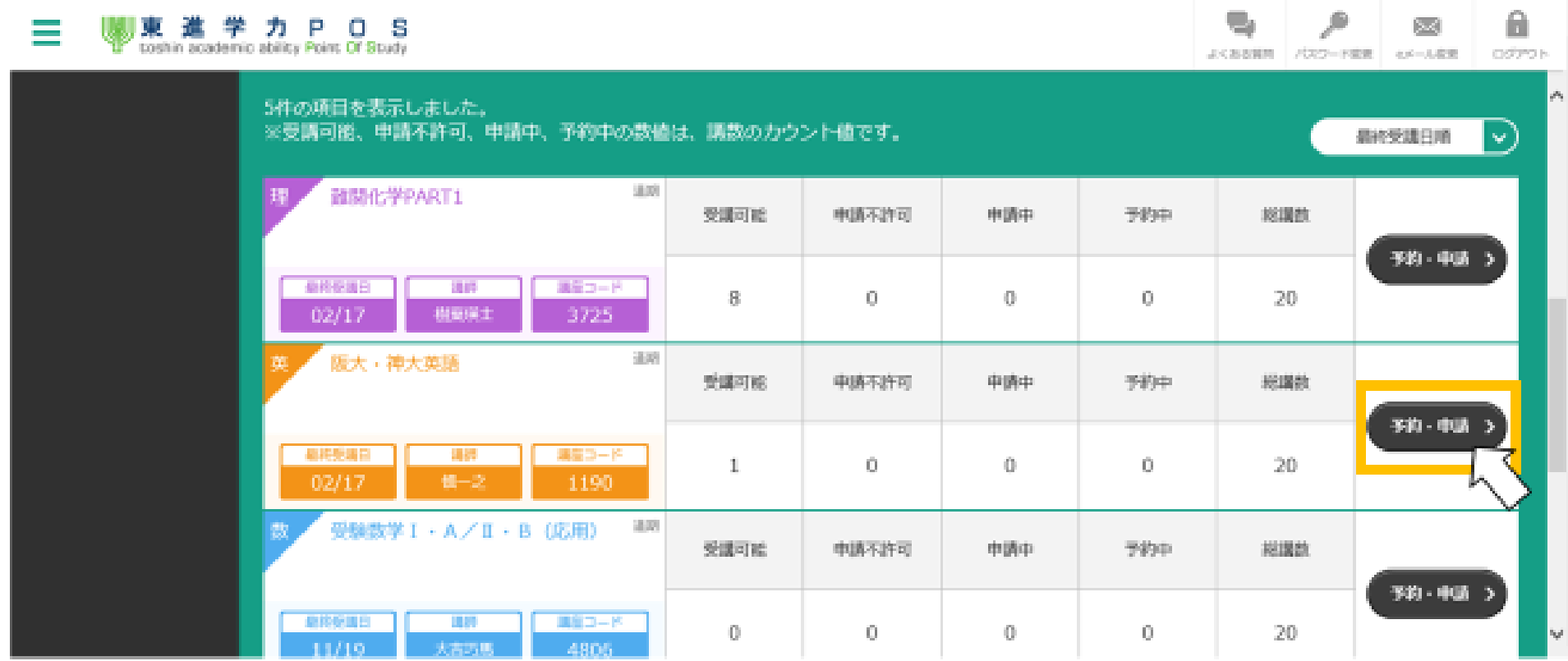

STEP4 表示された授業の中から、 受講したい授業の「予約・申請」をクリックします。

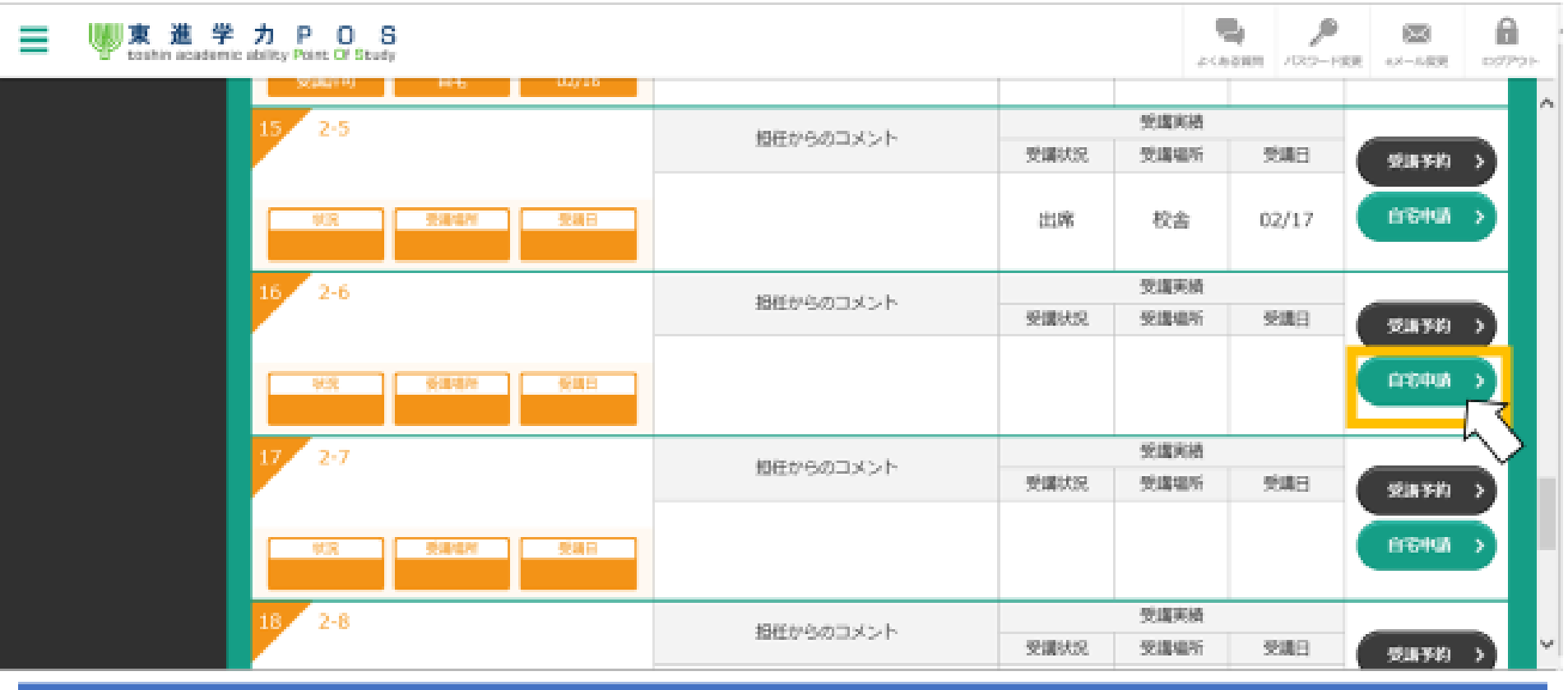

STEP5 授業を選択したら、 受講したい講数の「自宅申請」をクリックします。

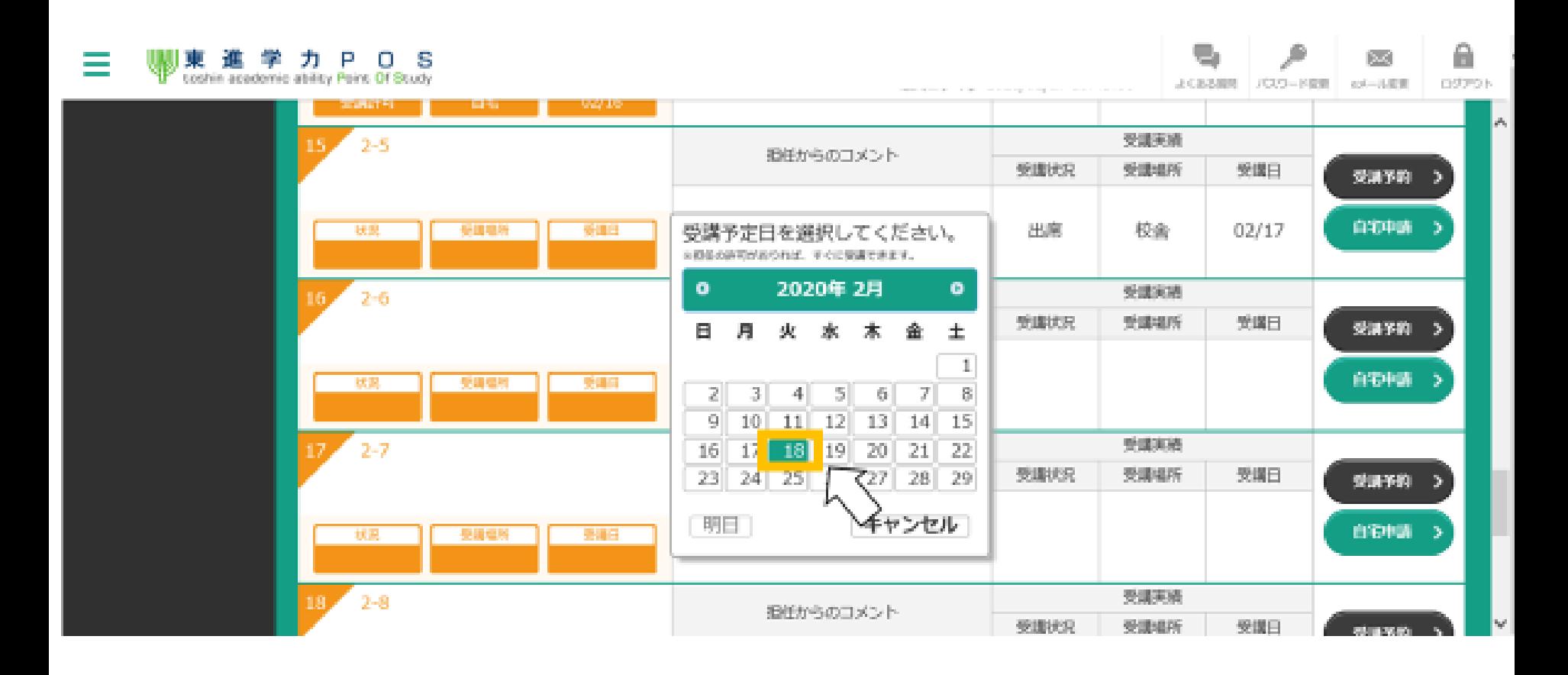

STEP6 カレンダーのポップアップが表示されますので、 カレンダー上の受講予定日をクリックします。

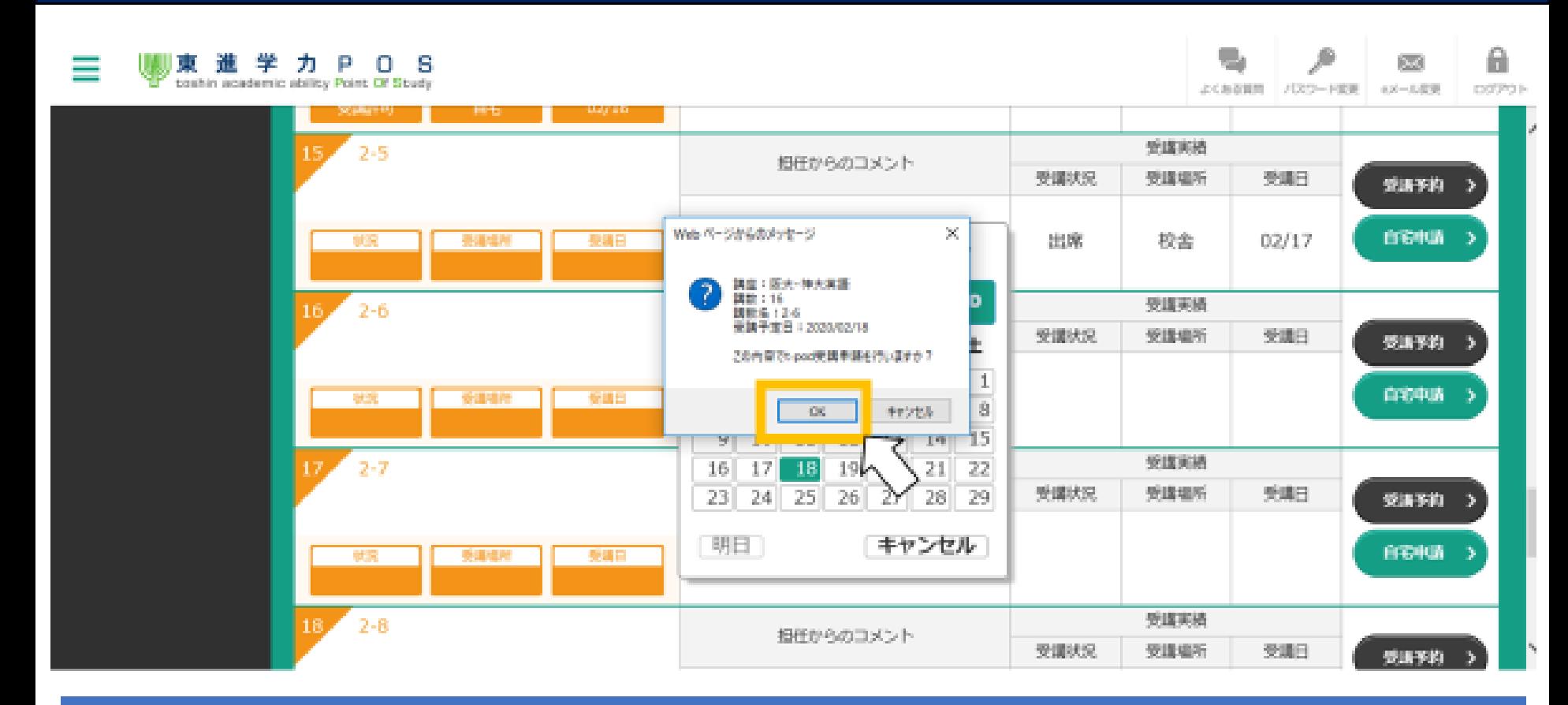

STEP7 Webページからのメッセージが表示されます。 申請内容に問題がなければ「OK」をクリックします。 これで受講予約は完了です。

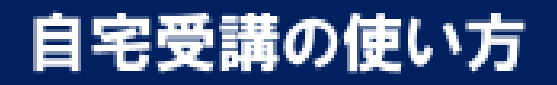

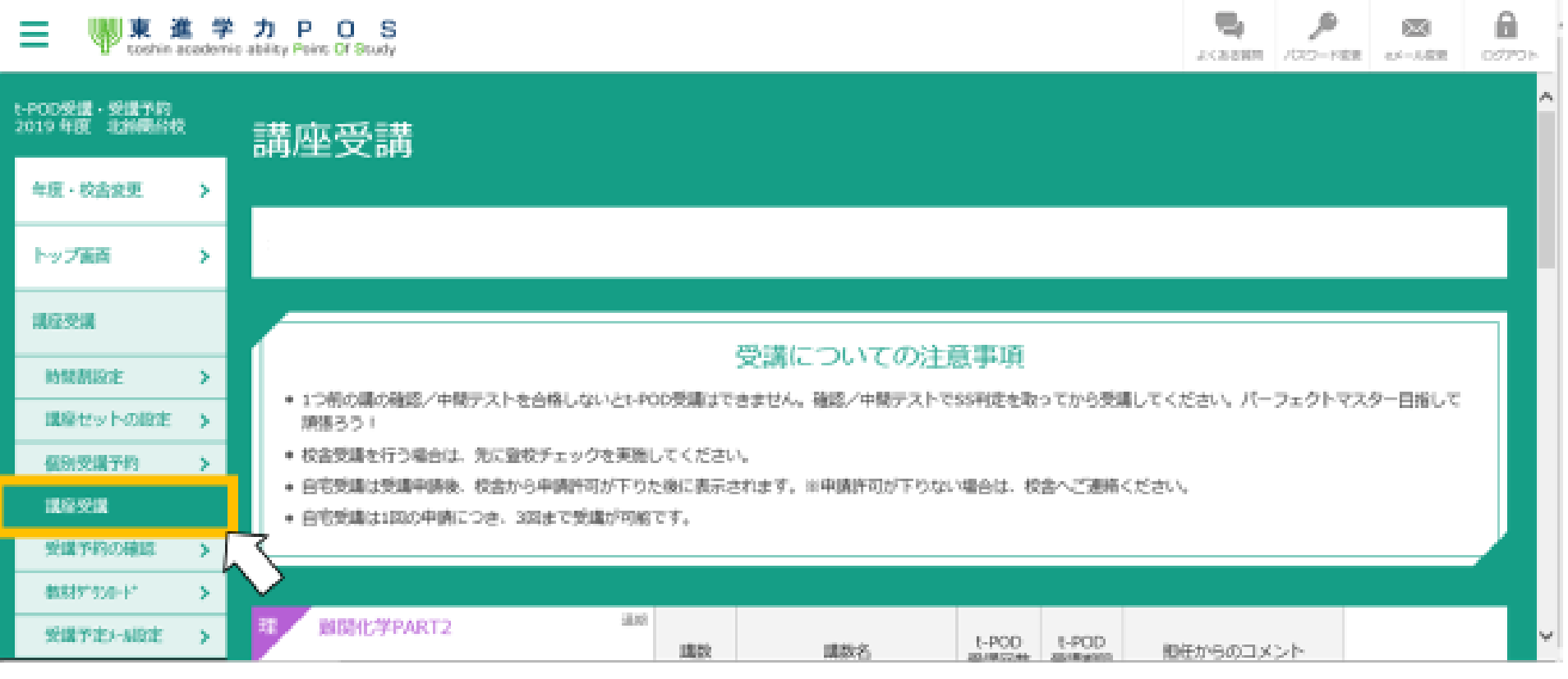

STEP8 受講予約が完了したら、受講を行います。 「受講・確認テスト」メニューの 「t-POD受講・受講予約」をクリックします。

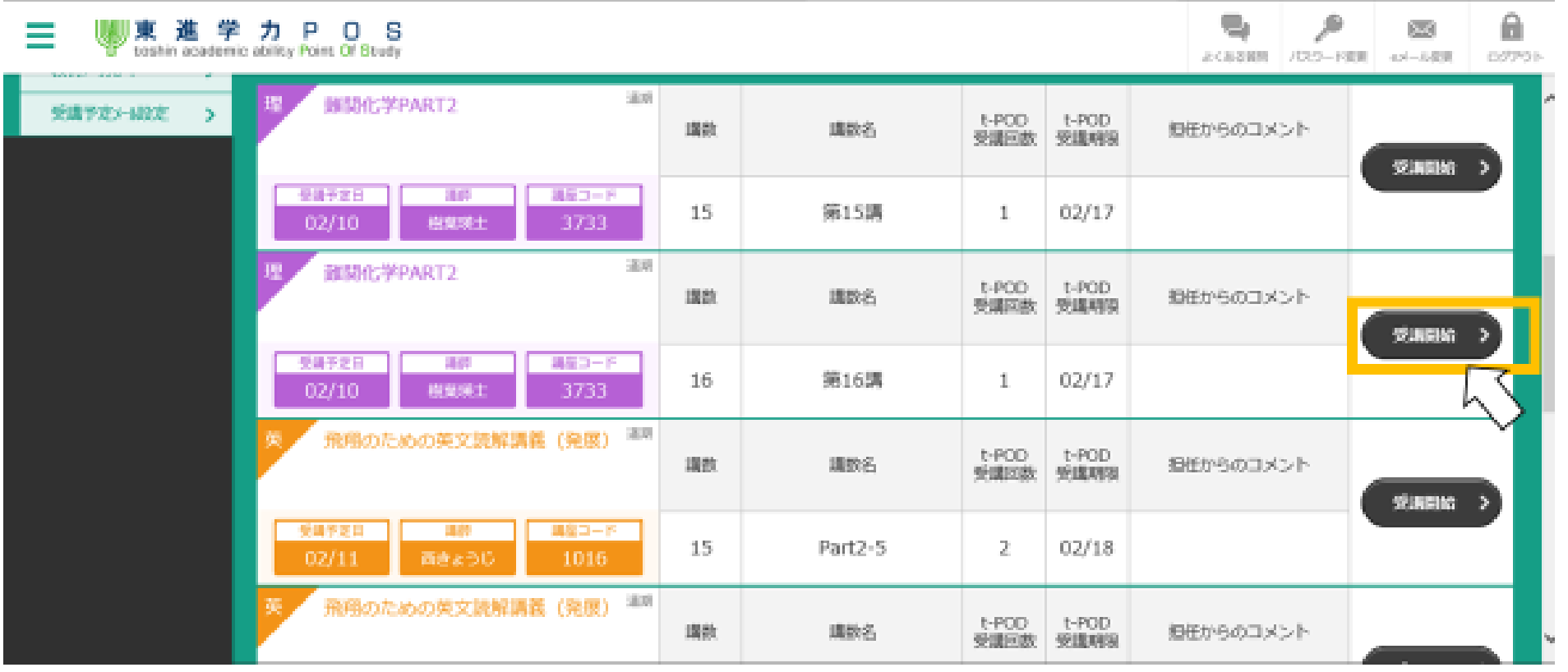

STEP9 自宅受講申請を行った講座一覧が表示されます。 受講したい講座、講数を選択して、「受講開始」をクリックします。 以降は校舎での受講と同様に映像が再生されます。